# ARMAR SISTEMA EN RED

# Instalación en RED

#### IMPORTANTE:

**La instalación en red es muy simple para una persona con conocimientos en redes de Windows** (si usted no se siente capacitado solicite los servicios de un técnico de confianza, no insista en realizarlo). **Nosotros no realizamos puestas en red o soporte para redes**, lo debe hacer una persona/técnico con conocimientos en redes en el lugar.

Se presupone que el Servidor y los terminales estan funcionando correctamente en red. Procedimiento: al PC Servidor hay que indicarle que va a compartir el directorio del Sistema con permisos totales de acceso(escritura y lectura). Por otro lado el PC Terminal debe mapear un disco nuevo (disco H) con el directorio compartido del Servidor.

### Como montar el SERVIDOR

- 1. Se presupone que el AdmGlobal ya está instalado en el servidor.
- 2. Abrir el Explorador de Windows
- 3. Ubicar la carpeta del sistema C:\AdmGlobal PRO Nivel 2
- 4. Compartir directorio del sistema con permisos de acceso total a) Botón derecho sobre el directorio y clicar en propiedades
	- b) Seleccionar la solapa de Compartir (las imágenes pueden variar según el sistema operativo)

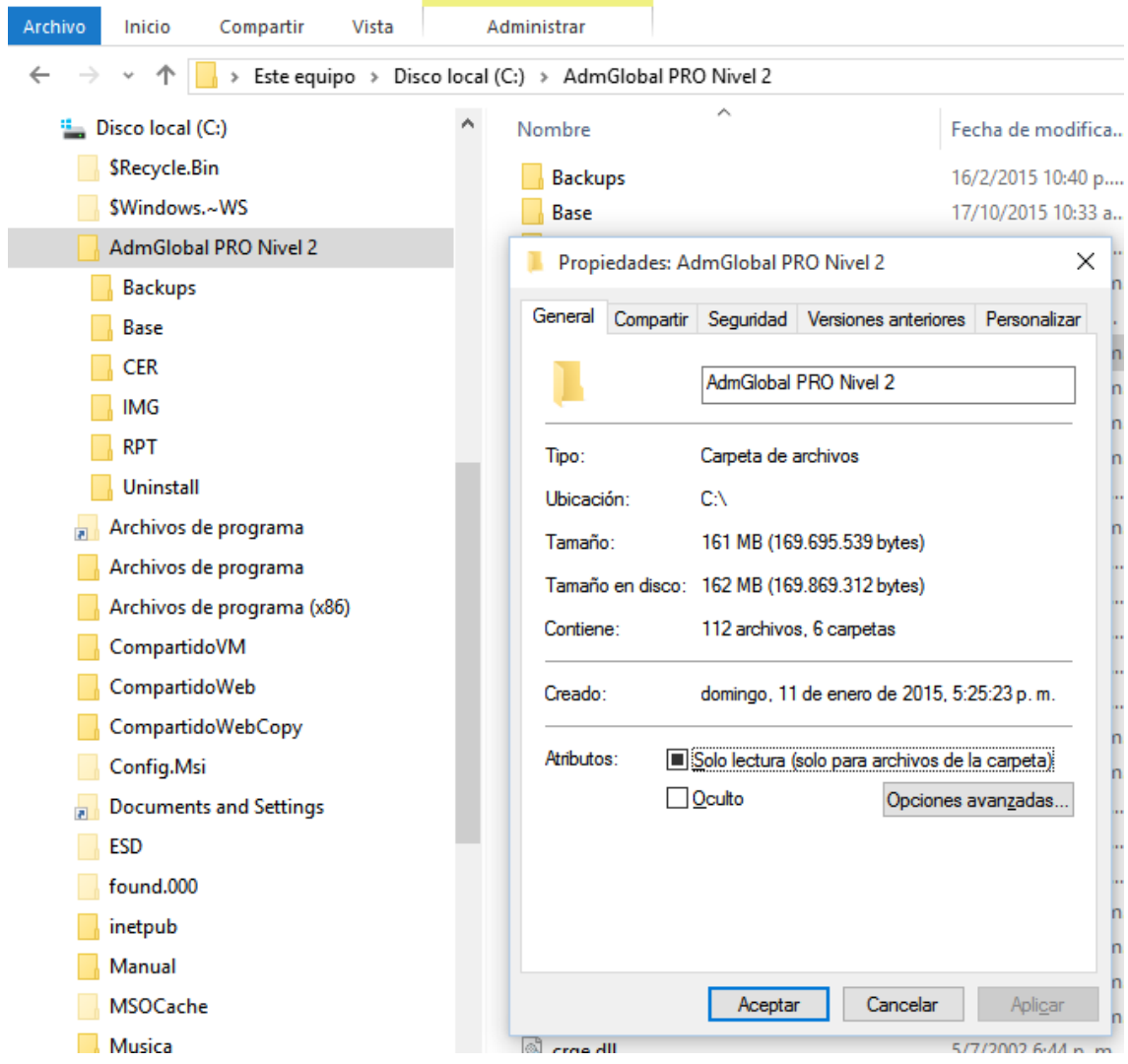

c) Clicar en Uso Compartido Avanzado (las imágenes pueden variar según el sistema operativo)

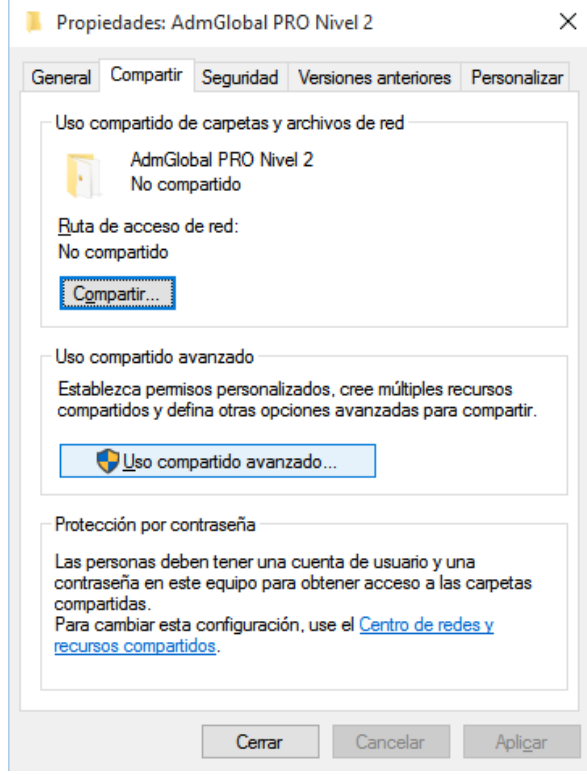

d) Marcar(tildar) Compartir esta carpeta y luego clicar en Permisos

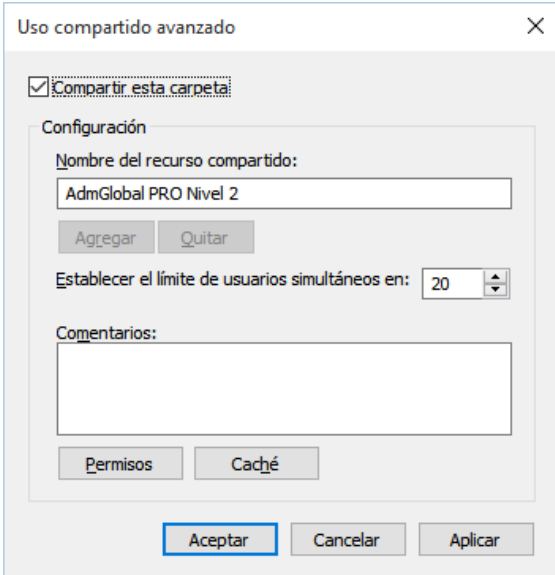

e) Finalmente Seleccionar Control Total, Cambiar y Leer, luego clicar en ACEPTAR

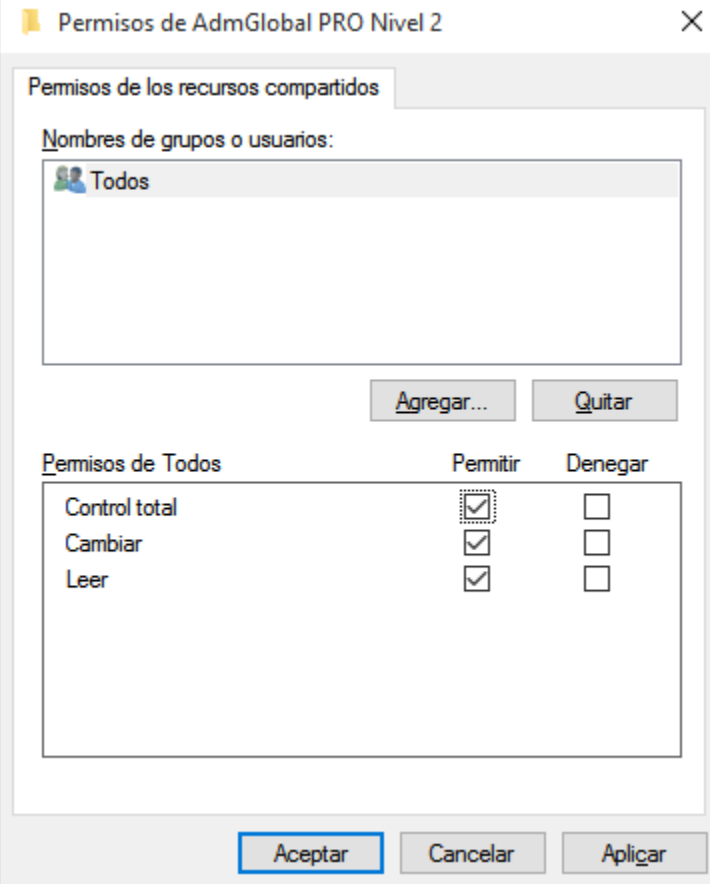

# Como montar el TERMINAL

- 1) Instale el AdmGlobal localmente
- 2) Abrir el Explorador de Windows
- 3) Ir a Mis sitios de red / Red de Microsoft Windows / Nombre de RED(este nombre depende de su red)
- 4) Ir sobre el nombre de su SERVIDOR y desplegar recursos compartido (directorio del sistema)
- 5) Clicar con botón derecho sobre el directorio del sistema (AdmGlobal PRO Nivel 2) y seleccionar Conectar a Unidad de Red

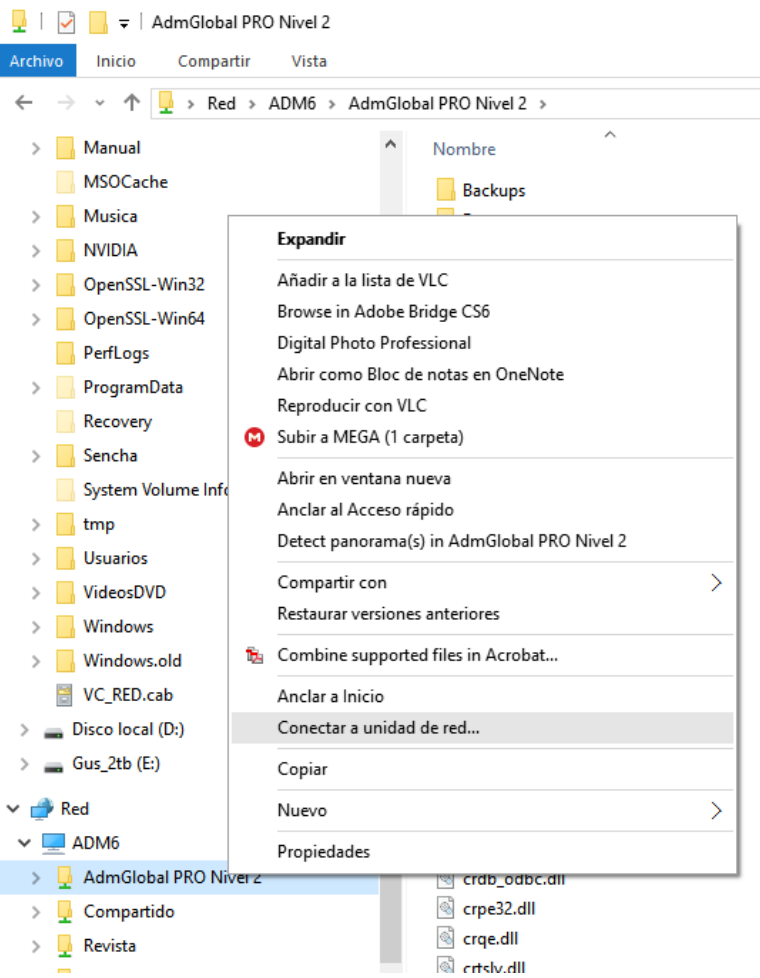

6) Seleccionar la letra H

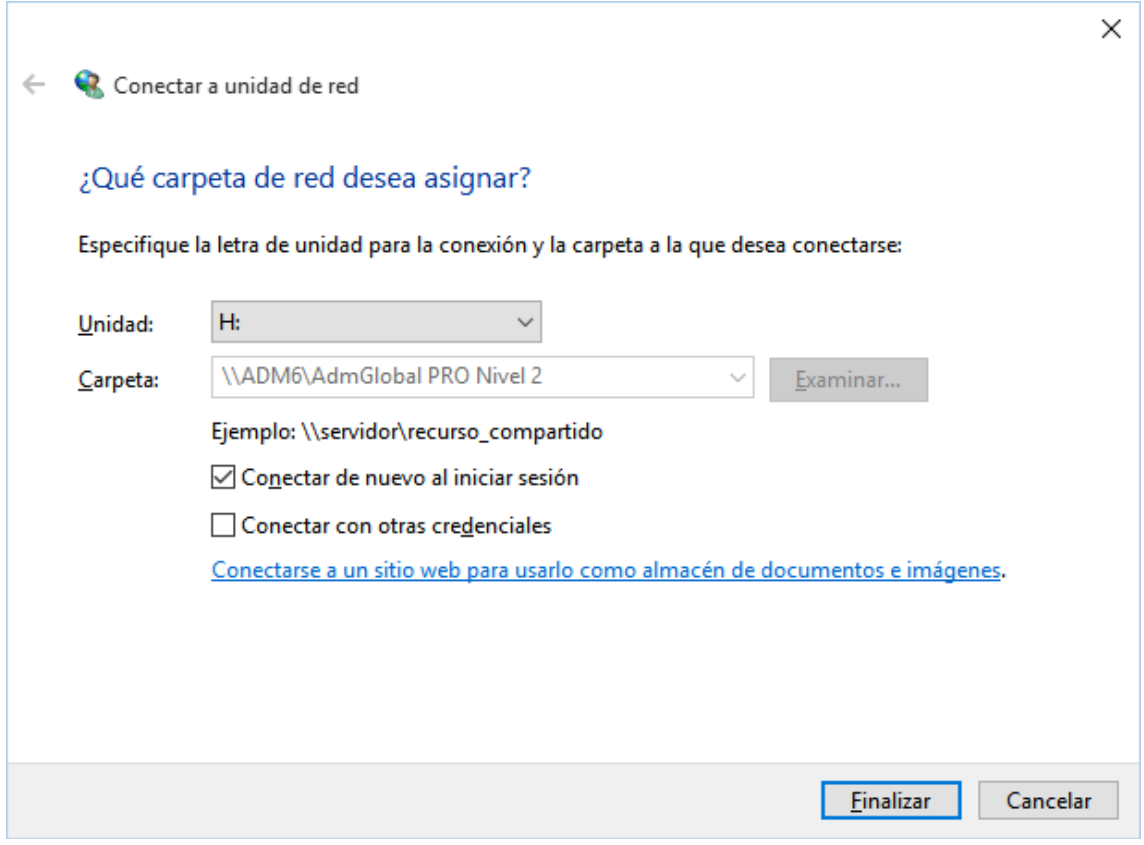

7) Clicar en Finalizar

#### 8) Ejecute el **Administrador de ODBC(32bits)**

Para localizar el Administrador de ODBC(32bits), va a depender de su sistema operativo.

Windows XP, Windows 8 32 bits, Window 10 32 bits:

Se localiza dentro de Herramientas Administrativas

#### Windows 8 **64bits**, Windows 10 **64bits**

- Buscar (flecha 1) la aplicación escribiendo: ODBC (32 bits) (flecha 2), y luego ejecútela (flecha 3)

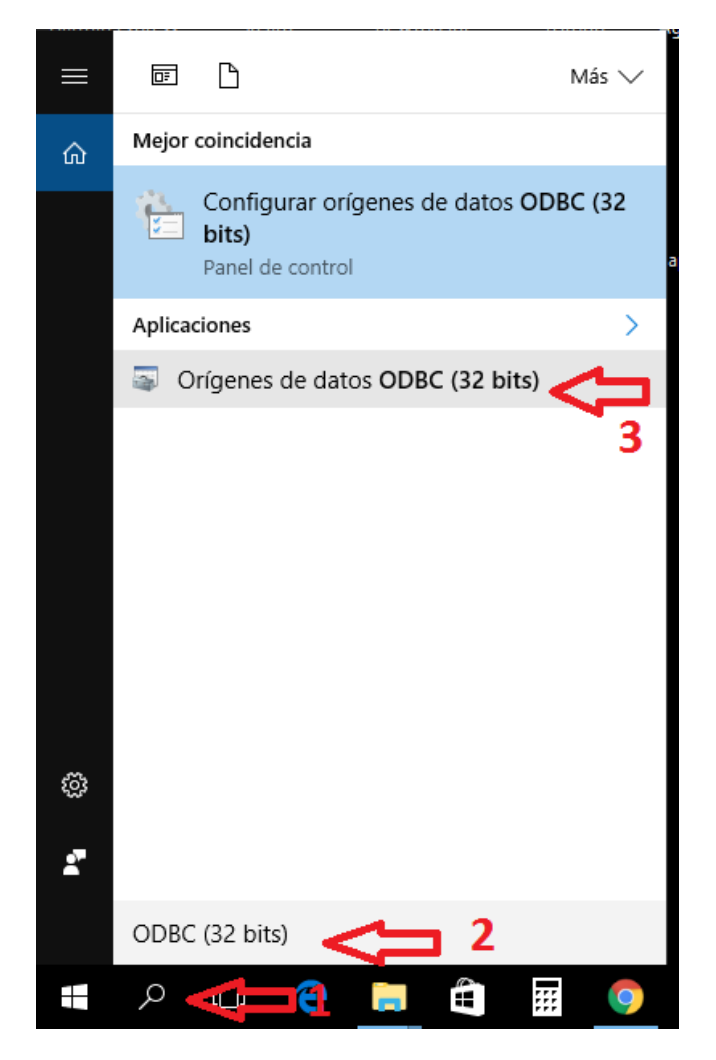

- Otra forma es ubicarla con el Explorador de Archivos en: c: \windows\syswow64\odbcad32.exe

9) Cambiar en el **administrador de ODBC (32bits)**, el mapeo de la base de datos al disco H (para ubicar el administrador de ODBC de 32bits, utilizar el buscador de Windows colocando la palabra ODBC en la búsqueda)

Seleccionar AdmGlobal y clicar en Configurar

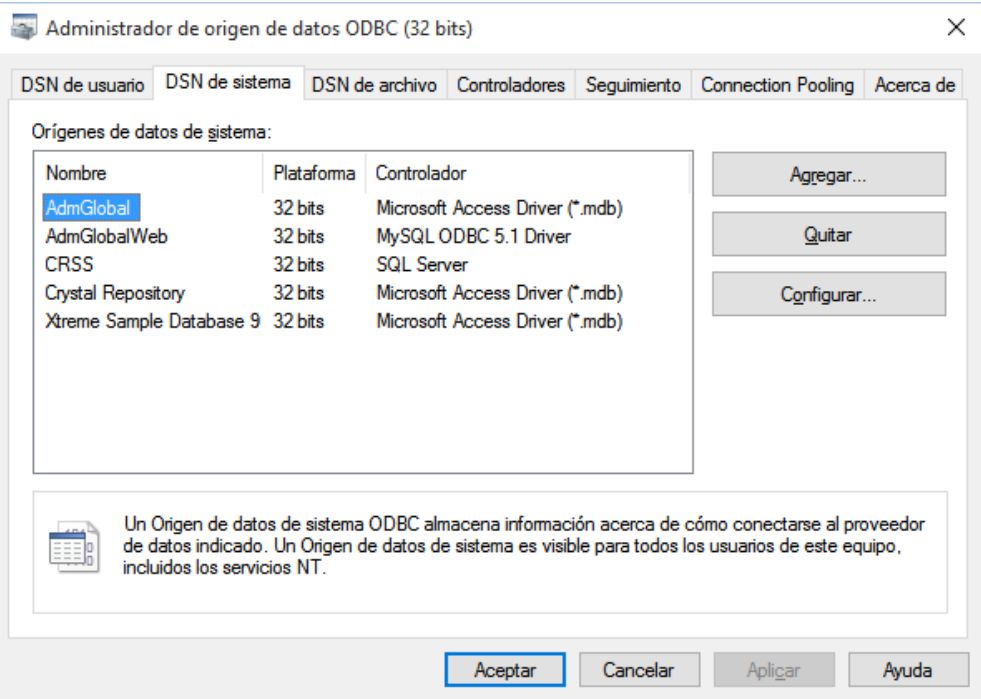

Luego clicar en seleccionar:

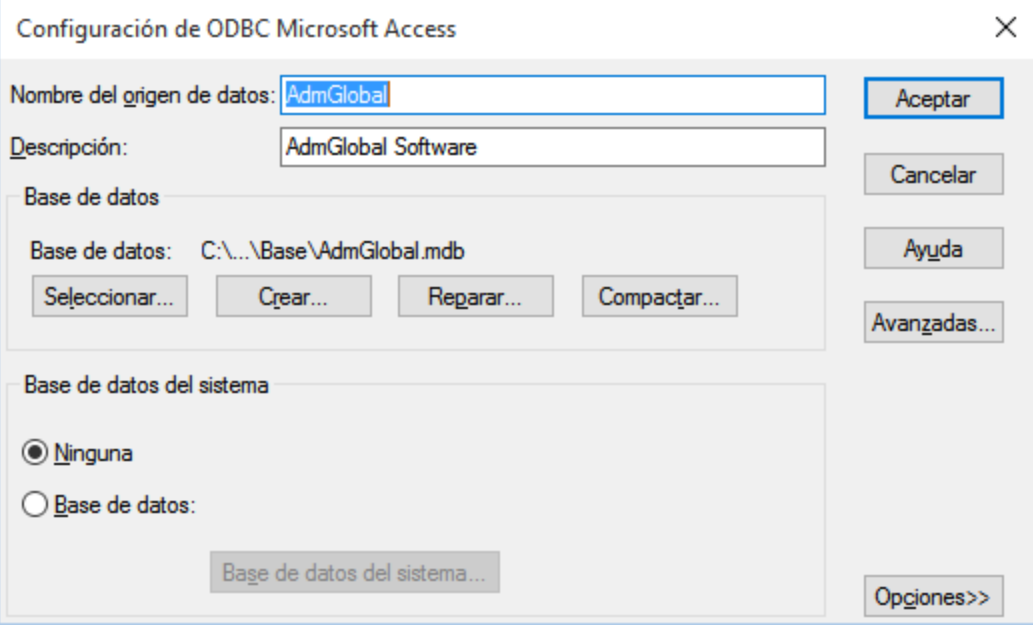

Buscar el disco H y seleccionar la base de datos del servidor:

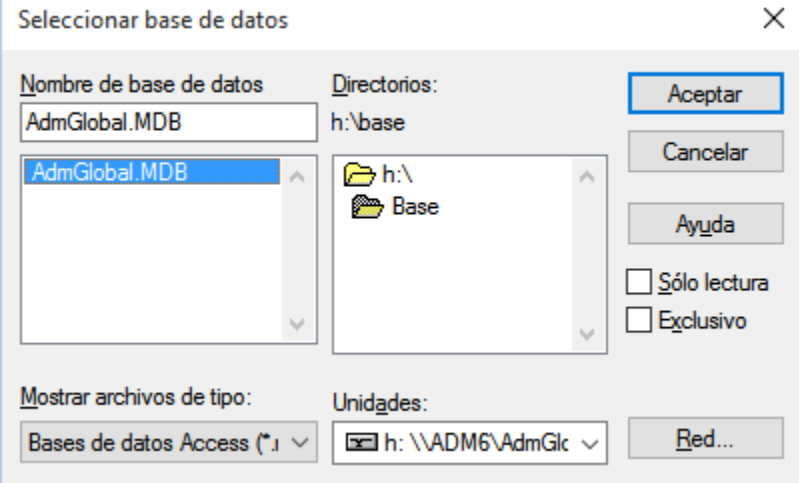